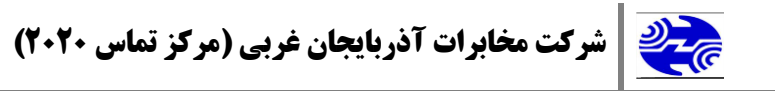

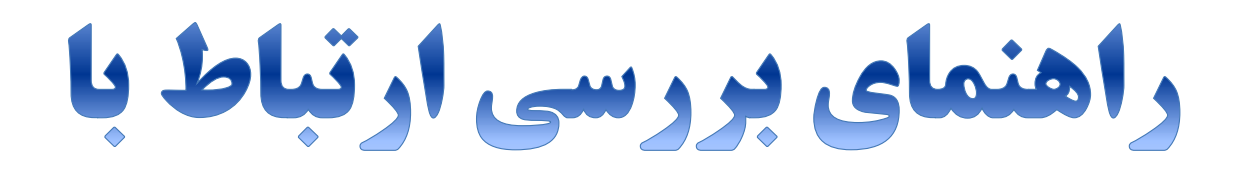

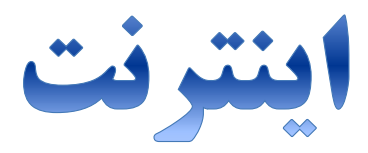

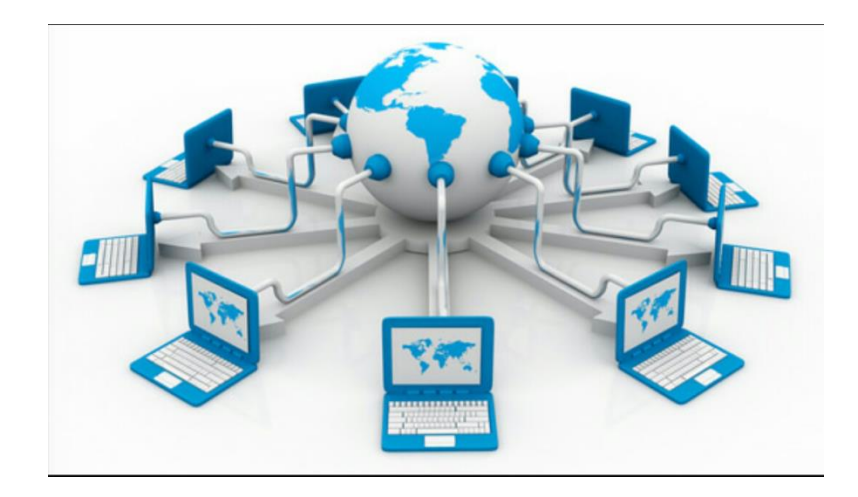

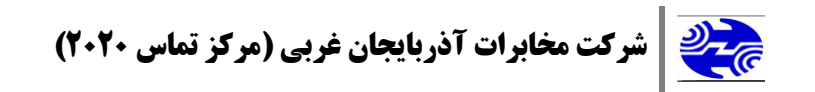

**فهرست مطالب**

### **خاموش بودن چراغ** ADSL

# **خاموش بودن چراغ اینترنت**

# **بررسی اتصال با اینترنت**

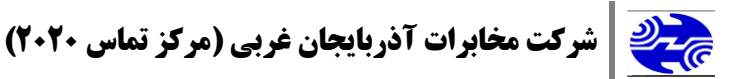

در صورتی که در باز کردن صفحات اینترنتی مشکل دارید، برای برطرف کردن مشکل خود باید تمام موارد زیر را بررسی فرمایید:

- .1 در مرحله اول بعد از رانژه شدن خط )قبل از اینکه بتوانید از خط تلفن خود به عنوان خط ADSL استفاده کنید باید این خط بعد از ثبت نام شما از طرف مخابرات رانژه شود( و اتصال صحیح خط رانژه به مودم باید چراغ ADSL شما بر روی مودم ثابت روشن باشد. چراغ ADSL در انواع مودم ها دارای نام های مختلفی مانند )Link،ADSL ،DSL ،Wan،Sync ، Status )می باشد. این چراغ به علت مشکالت داخلی یا مشکل در تجهیزات مخابراتی خاموش یا چشمک زن می شود. برای برطرف کردن این مشکل شما می بایست کلیه موارد زیر را تا روشن شد چراغ ADSL انجام دهید:
	- .1 از روشن شدن مودم مطمئن شوید.
	- .2 از اتصال صحیح کابل تلفن رانژه شده به مودم مطمئن شوید.
- .3 بوق خط رانژه شده را امتحان کنید. در صورتی که تلفن شما بوق نداشت با 111 تماس بگیرید.
- .4 اسپیلتر را درست به مودم وصل کنید ) پورت Line مودم به پریز تلفن، پورت DSL به کابل وصل شده به مودم، پورت Phone به کابل وصل شده به دستگاه تلفن(
- .5 تمامی دستگاه هایی که روی خط رانژه شده وصل هستند اعم از تلفن، تلفن بی سیم،فکس، اسپیلیتر، صفربند، دو شاخه ضد برق، ID Caller ، سانترال، دستگاه کارتخوان را از روی خط بردارید و مودم را مستقیم بدون اسپیلیتر به خط رانژه شده وصل کنید.
	- .6 مودم را بر روی پریز دیگری وصل کنید.

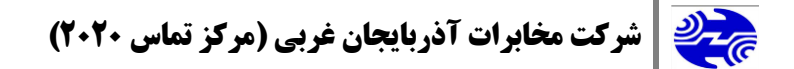

### .1 در صورتی که مشکل حل نشد با مرکز پشتیبانی 2222 تماس بگیرید.

### **.0 خاموش بودن چراغ اینترنت**

در صورتی که با وجود روشن بودن چراغ ADSL بر روی مودم ، چراغ اینترنت مودم شما خاموش باشد مراحل زیر را انجام دهید:

- .1 مودم را به مدت 15 دقیقه خاموش کنید و تمام اتصاالت آنرا خارج کنید.
- .2 تمامی دستگاه هایی که روی خط رانژه شده وصل هستند اعم از تلفن، تلفن بی سیم،فکس، اسپیلیتر، صفربند، دو شاخه ضد برق، Caller ID ، سانترال، دستگاه کارتخوان را از روی خط بردارید و مودم را مستقیم بدون اسپیلیتر به خط رانژه شده وصل کنید.
- .3 مودم را مجدداً با توجه به فایل های آموزشی تنظیم مودم ارائه شده در سایت مخابرات و یا با تماس با همکاران مرکز پشتیبانی 2222 ویا مراجعه حضوری به باجه های تنظیم مودم مخابرات کانفیگ کنید.
- .4 در صورتی که کانکشن شما به صورت Bridge باشد احتمال دارد با خطاهای زیر مواجه شوید:
	- خطای 651 یا 616

در صورتی که تنظیمات مودم شما بر روی حالت Bridge باشد و با کانکشن BroadBand کانکت می شوید در ویندوز XP خطای 616 و در ویندوز7 با خطای 651 مواجه می شوید در این صورت:

- .1 از ثابت روشن بودن چراغ ADSL مطمئن شوید
- .2 از نصب بودن صحیح کارت شبکه مطمئن شوید برای این کار می توانید از منوی و بروید Network Connection قسمت به Control panel Start

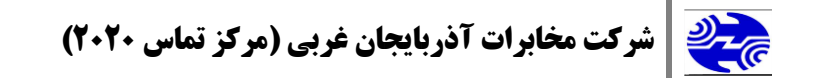

در آنجا بر روی گزینه Local area connection راست کلیک کنید. در صورتی که کارت شبکه شما فعال باشد گزینه اول Disable می باشد. در صورتی که گزینه اول Enable باشد با یک بار کلیک بر روی این گزینه می توانید کارت شبکه خود را فعال کنید.

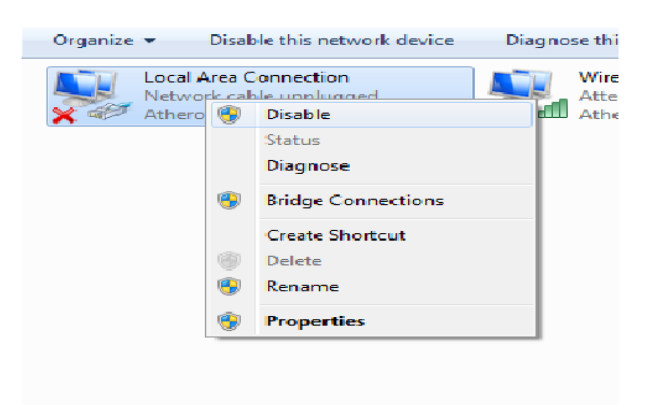

- .3 مقادیر VCI/VPI را در تنظیمات مودم بررسی کنید که این مقادیر در مخابرات :0VPI و :35VCI می باشند.
	- .4 کانکشن خود را ریمو کنید و مجدداً کانکشن ایجاد کنید.
- .5 در صورتی که بعد از بررسی موارد باال مشکل حل نشد با مرکز پشتیبانی 2222 تماس بگیرید

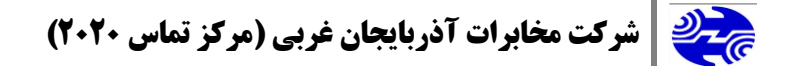

#### **بررسی اتصال با اینترنت**

در صورتی که چراغ ADSL و اینترنت بر روی مودم روشن است این بدین معنی است که مودم شما کانکت است.

در صورتی که باز هم نمی توانید صفحات اینترنتی را باز کنید می توانید با استفاده از دستور PING نقطه ای که باعث ایجاد مشکل شده است را پیدا کنید.

#### **Ping Modem**

اولین مرحله اجرای دستور Ping مودم می باشد. برای اجرای این دستور از منوی Start کامپیوتر خود گزینه Run را انتخاب کنید. ) این کار را می توانید با انتخاب کلید "ویندوز" و حرف R بر روی کیبورد خود نیز انجام دهید).

بعد از باز شدن قسمت Run در داخل آن عبارت CMD را تایپ کنید و OK کنید:

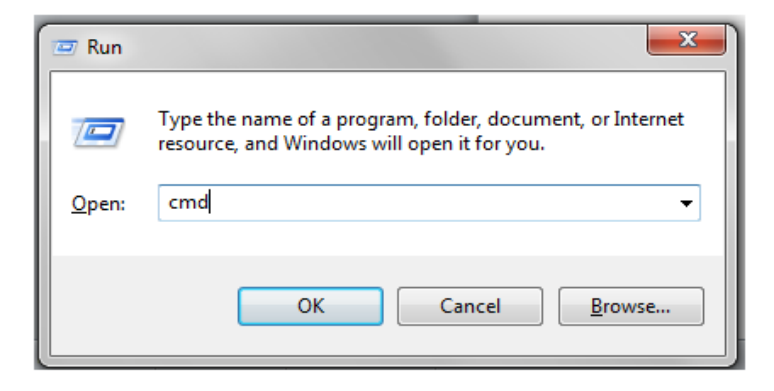

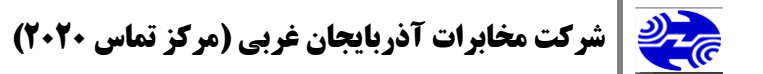

بعد از این کار صفحه Command Prompt باز می شود در این صفحه عبارت زیر را تایپ می کنیم :

Ping 192.168.1.1

این IP در مودم های مختلف متفاوت است ، می توانید IP مودم خود را بر روی برچسب زیر مودم ببینید.

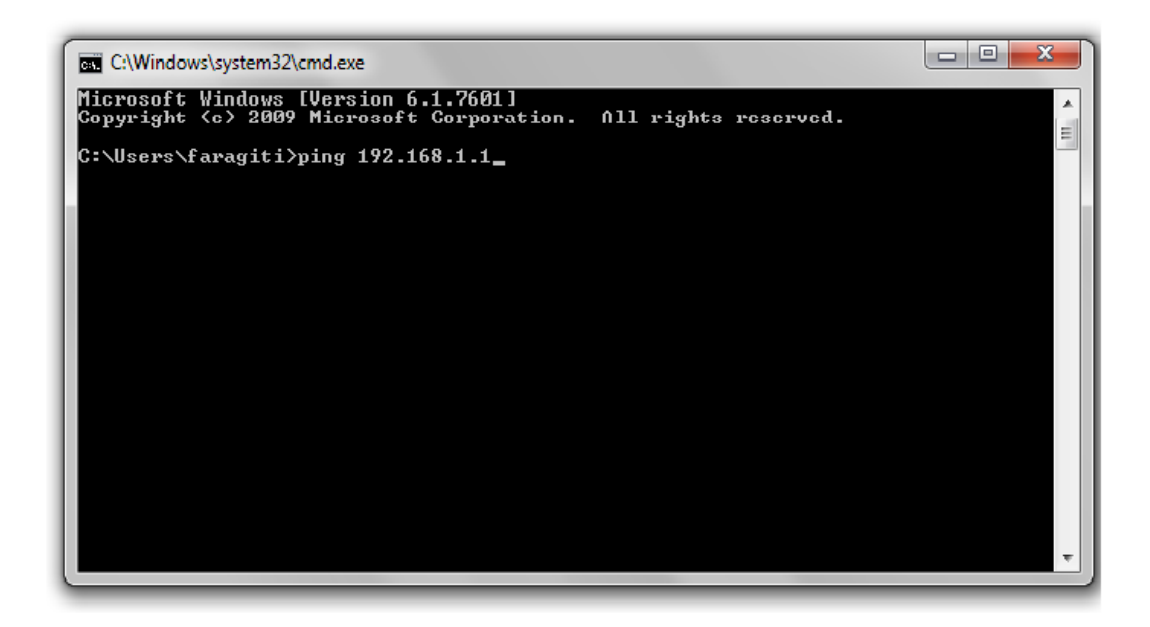

بعد از وارد کردن این دستور و زدن کلید enter پیغام مشابهی در 4 خط برای شما نمایش داده می شود.

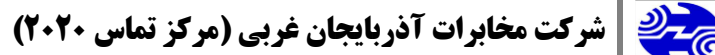

#### **Destination Host Unreachable**

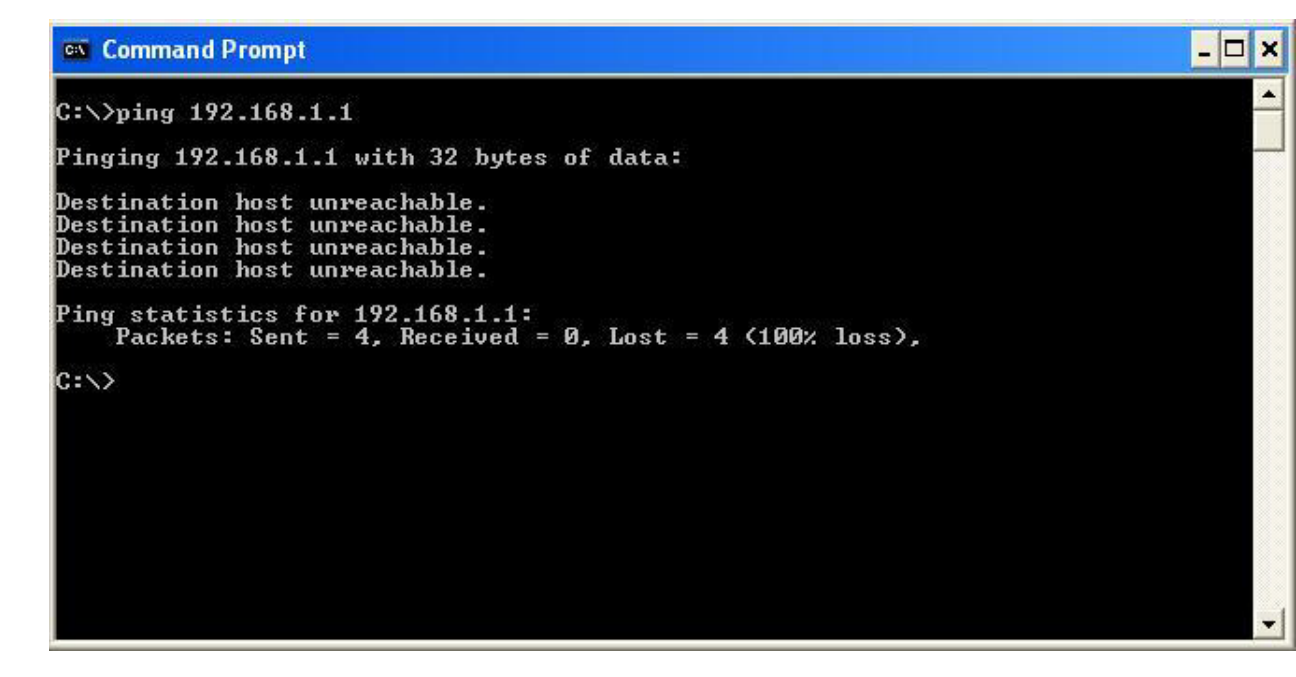

این پیغام به معنی درست نبودن ارتباط بین مودم و کامپیوتر می باشد. برای حل این مشکل از منوی Start گزینه Panel Control را انتخاب کنید و بعد Connection Network را انتخاب کنید. در صورتی که از طریق کابل ارتباط داشته باشید باید گزینه connection area local و در صورت اتصال از طریق wireless گزینه wireless network connection را در این صفحه ببینید. )البته بعضی اوقات نام کارت شبکه در این قسمت تغییر یافته است در این صورت برای پیدا کردن کارت شبکه خود بر روی تمام کانکشن ها راست کلیک کنید و کانکشنی که گزینه اول آن Disable یا Enable بود کارت شبکه شماست همچنین می توانید بعد از باز کردن صفحه connection network کابل شبکه را از مودم جدا کنید در این صورت عالمت ضربدر قرمز بر روی کارت شبکه ظاهر می شود(.

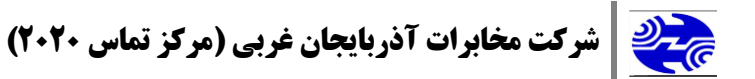

در صورتی که هیچ کانکشنی در این قسمت موجود نبود بدین معنی است که کارت شبکه بر روی سیستم شما نصب نشده است بنابراین باید کارت شبکه سیستم را نصب کنید )فقط در صورتی که اتصال شما از طریق USB می باشد باید درایور مودم را نصب کنید).

در صورتی که بر روی کارت شبکه خود عالمت ضربدر قرمز را مشاهده کردید ، کابل شبکه یا USB را بررسی کنید. در صورتی که عالمت ضربدری بر روی کارت شبکه شما نبود روی کارت شبکه راست کلیک کنید در این حالت در اولین گزینه باید Disable نمایش داده شود.

#### **Request Time Out**

در صورتی که این پیغام نمایش داده شود بدین معنی است که IP های تنظیم شده بر روی کارت شبکه درست نیستند و مودم شما نتوانسته از مودم IP در یافت کند.

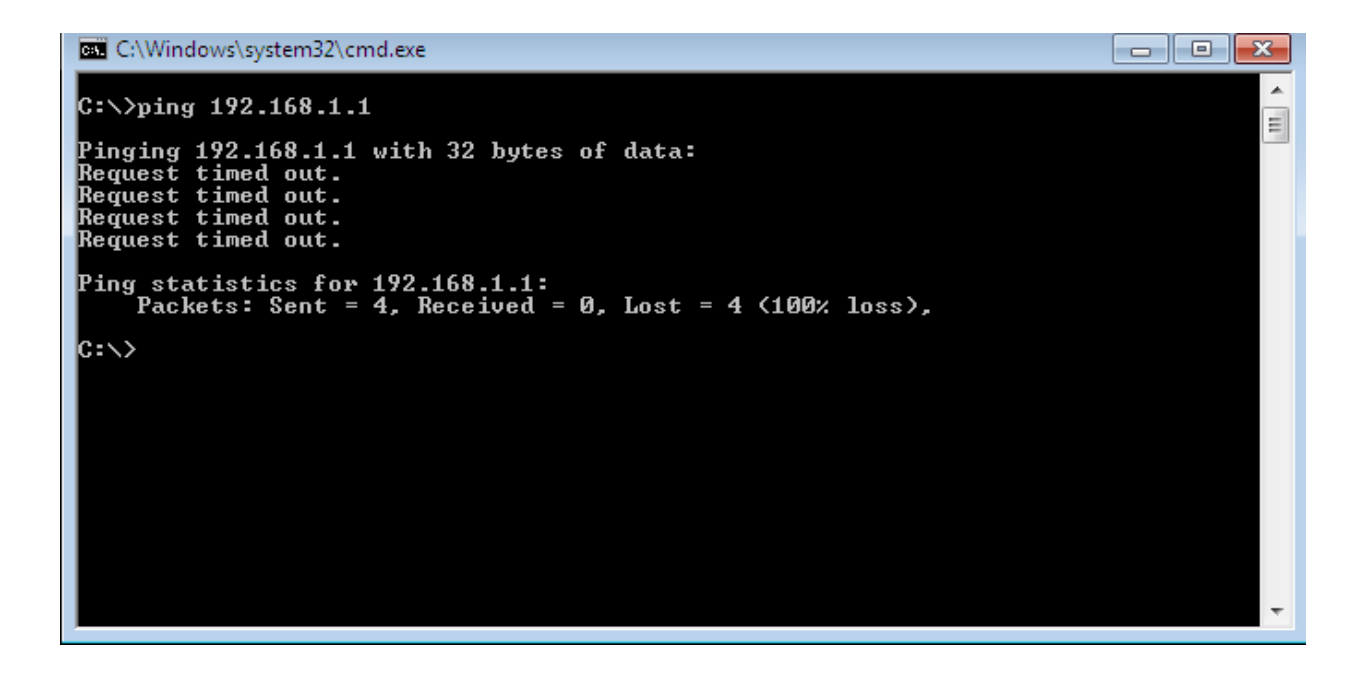

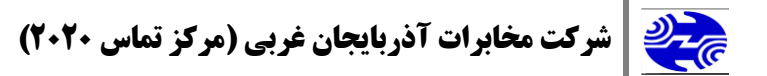

برای حل این مشکل از منوی Start گزینه Panel Control را انتخاب کنید و بعد Network Connection را انتخاب کنید. در صورتی که از طریق کابل ارتباط داشته باشید باید گزینه local connection area و در صورت اتصال از طریق wireless گزینه network wireless connection را در این صفحه ببینید. )البته بعضی اوقات نام کارت شبکه در این قسمت تغییر یافته است در این صورت برای پیدا کردن کارت شبکه خود بر روی تمام کانکشن ها راست کلیک کنید و کانکشنی که گزینه اول آن Disable یا Enable بود کارت شبکه شماست همچنین می توانید بعد از باز کردن صفحه network connection کابل شبکه را از مودم جدا کنید در این صورت علامت ضربدر قرمز بر روی کارت شبکه ظاهر می شود).

بعد از شناسایی connection area Local مربوط به مودم و راست کلیک کردن بر روی آن می توانید با استفاده از گزینه Repair در کارت شبکه تقاضای درخواست IP انجام دهید و یا IP های الزم برای اتصال به مودم را به صورت دستی تنظیم نمایید. بعد از این کار مجدداٌ Ping مودم بگیرید اگر مشکل حل نشده بود باید به کارت شبکه IP دستی داده شود که تمام مراحل IP دستی در فایل جداگانه ای در سایت مخابرات ارائه شده است.

#### **Reply from**

در صورتی که پیغام Reply نمایش داده شود بدین معنی است که ارتباط با مودم به صورت صحیح برقرار است و باید موارد دیگر را بررسی کنیم.

در صورتی که جواب Ping مودم Reply باشد دستور زیر را در همان صفحه CMD اجرا می کنیم. Ping 8.8.8.8

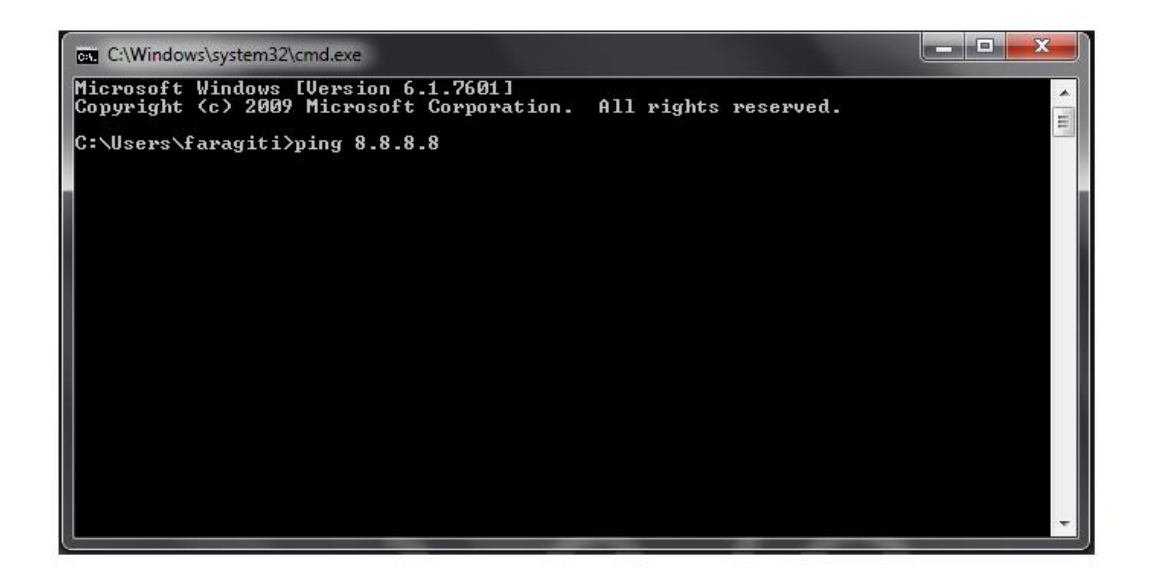

#### **Time Out**

در صورتی که برای این Ping پیغام Time out بگیریم باید به کارت شبکه IP دستی داده شود که توضیحات کامل IP دستی در فایل جداگانه ای ارائه شده است.

#### **Reply from**

در صورتی که پیغام from Reply را دریافت کنیم بدین معنی است که ارتباط شما با اینترنت برقرار است و کانفیگ مودم شما به صورت صحیح می باشد. در مرحله بعد Ping yahoo.com را می گیریم. در صورتی که برای این Ping پیغام time out نمایش داده شود بدین معنی است که DNS ها بر روی کارت شبکه درست تنظیم نشده اند. برای حل این مشکل مجدد مراحل IP دستی را طی می کنیم.

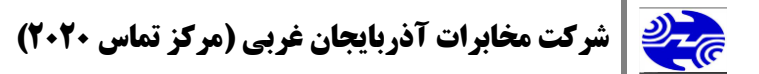

در صورتی که جواب Ping را Reply دریافت کردیم بدین معنی است که ارتباط سیستم شما به طور صحیح با اینترنت برقرار است. درصورتی که باز هم در باز کردن Page اینترنتی مورد دارید فایل مربوط به تنظیمات مرورگر را مطالعه بفرمایید.